## Guide d'utilisation des bibliographies globales pour les enseignants

Ce document explique comment ajouter des références bibliographiques à la page d'un cours à l'aide d'une bibliographie globale (ex. Bibliographie globale de livres), et comment faire ajouter une référence à l'une des bibliographies globales par le personnel de la Bibliothèque.

## **Ajout d'une référence bibliographique à votre site de cours**

À partir de la page de votre cours dans Moodle, activez le mode Édition (bouton « Activer le mode édition » vers le haut à droite sur la page) pour pouvoir faire des modifications.

Si vous n'avez pas déjà créé de section pour vos références bibliographiques, vous pouvez le faire à l'aide du menu de gauche « Ajouter un bloc ». Par convention, on place généralement ce bloc vers le bas de la page.

Dans la section de votre page dédiée aux références bibliographiques ou dans le bloc d'une séance de cours, cliquez sur le menu déroulant « Ajouter une activité ou ressource… » et sélectionnez le type de la référence approprié, par exemple, « Référence - livre ».

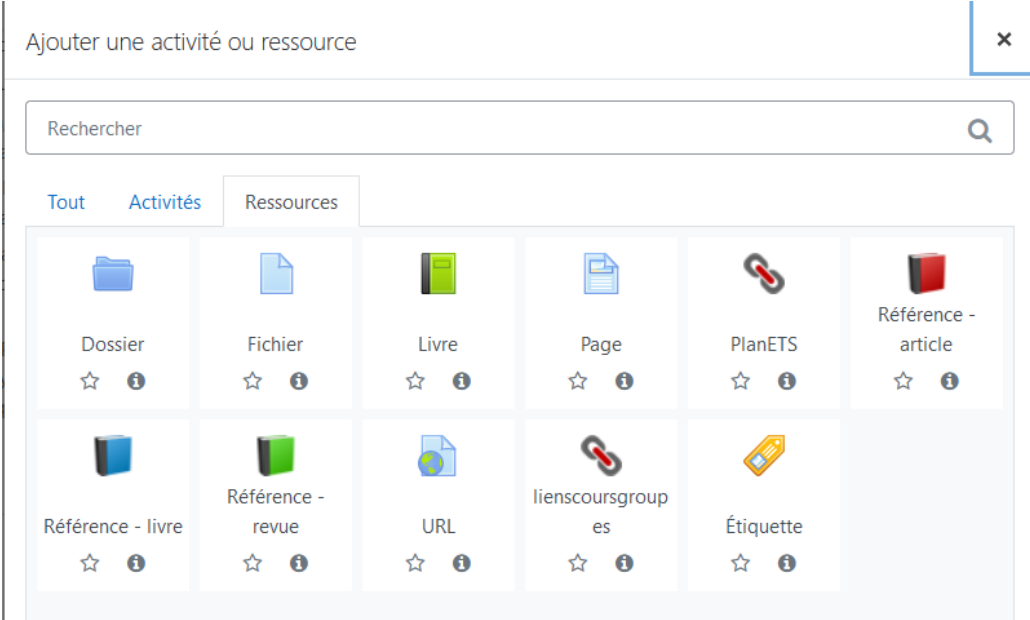

La liste de toutes les références bibliographiques se trouvant dans la bibliographie globale appropriée (ex. livres) est maintenant affichée. Vous devez y sélectionner la référence que vous souhaitez ajouter à votre page de cours.

Pour faciliter le repérage d'une référence dans la liste, il est possible de saisir un mot dans le champ « Tri ». Le champ Tri permet de chercher des expressions exactes et n'est pas sensible à la casse.

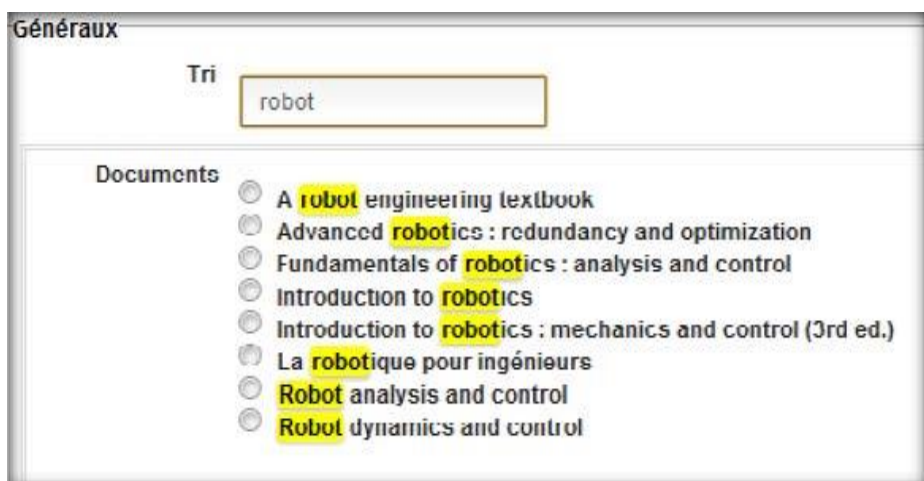

On peut aussi voir la référence complète d'un livre en plaçant le curseur sur son titre dans la liste :

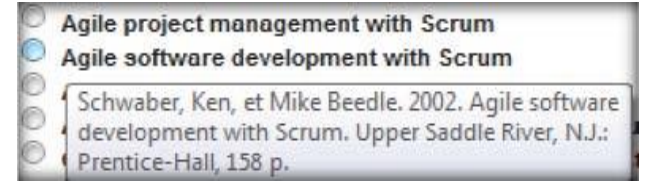

Si le document dont vous souhaitez ajouter la référence bibliographique n'apparaît pas dans la liste, suivez les instructions de la section « Demande d'ajout d'un document à la bibliographie» ci-après.

Une fois le titre sélectionné, cliquez sur le bouton « Enregistrer et revenir au cours » pour terminer. Le résultat sur la page du cours sera l'ajout de la référence bibliographique complète dans la section que vous aviez désignée.

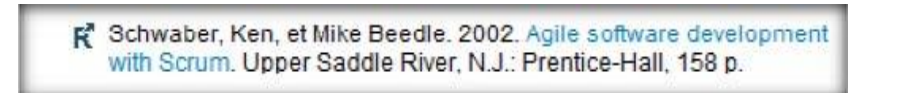

Le lien sur le titre du livre permet de vérifier la disponibilité du document sur les rayons ou dans nos collections électroniques.

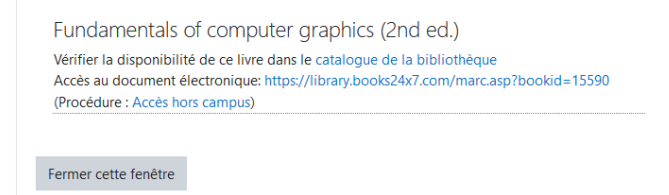

Il est possible d'annoter la liste de références en ajoutant un titre de section après une référence. Pour ce faire, cliquez sur le menu déroulant « Ajouter une activité ou ressource… » et sélectionnez « Étiquette ».

> R<sup>®</sup> Samikian, Aram. 1994. Analyse et calcul des structures. Boucherville, Québec: G. Morin, 580 p. Utile pour le TP #2.

## **Demande d'ajout d'une référence à l'une des bibliographies globales**

Pour qu'une référence bibliographique apparaisse dans l'une des listes lorsque vous souhaitez ajouter une référence à votre page de cours, il faut qu'elle ait au préalable été incluse dans l'une des bibliographies globales. Le personnel de la Bibliothèque y a déjà intégré les références listées dans les plans de cours de l'ÉTS.

Si une référence bibliographique que vous souhaitez inclure sur votre page n'y figure pas déjà, vous pouvez la faire ajouter avec le formulaire de demande d'ajout d'un document à la bibliographie.

Le formulaire se trouve à l'adresse suivante : [https://ena.etsmtl.ca/mod/page/view.php?id=75](https://enapilote.etsmtl.ca/mod/page/view.php?id=75).

Un raccourci vers le formulaire se trouve aussi sur la page listant les titres déjà inclus, lorsque vous cherchez la référence à ajouter sur votre page de cours : vous pouvez alors suivre le lien « Cliquez ici pour faire une demande d'ajout ».

Décembre 2012 Mise à jour : avril 2021